#### **AIM User Guide:** *Teacher Tool Rights*

This AIM user guide provides instruction for assigning teacher tool rights. Rights are given to users by assigning users to groups, so that individuals with like responsibilities have the same user rights. Tool rights for teachers are contained within the module called Campus Instruction.

#### **Useful Links:**

- **[Creating & Modifying](http://opi.mt.gov/Portals/182/Page%20Files/AIM/2%20AIM%20USER%20GUIDES/User%20Guides%20by%20Topic/Users/Creating%20and%20Modifying%20Users.pdf?ver=2018-09-28-144743-797)** [User](http://opi.mt.gov/Portals/182/Page%20Files/AIM/2%20AIM%20USER%20GUIDES/User%20Guides%20by%20Topic/Users/Creating%20and%20Modifying%20Users.pdf?ver=2018-09-28-144743-797)
- Data Security Staff **[Users](http://opi.mt.gov/Portals/182/Page%20Files/AIM/2%20AIM%20USER%20GUIDES/User%20Guides%20by%20Topic/Users/Data%20Security_Staff%20Users.pdf)**
- [Ending Users](http://opi.mt.gov/Portals/182/Page%20Files/AIM/2%20AIM%20USER%20GUIDES/User%20Guides%20by%20Topic/Users/Ending%20Users.pdf)
- **[New User Guide](http://opi.mt.gov/Portals/182/Page%20Files/AIM/2%20AIM%20USER%20GUIDES/AIM%20New%20User%20Guide.pdf?ver=2018-10-05-162651-943)**

# **Teacher Tool Rights**

### AIM User Guide

Rights are given to users by assigning users to groups. This ensures that individuals with like responsibilities have the same user rights.

Groups are created with specific tool rights. Rights for teachers are assigned using this module.

#### **Contents**

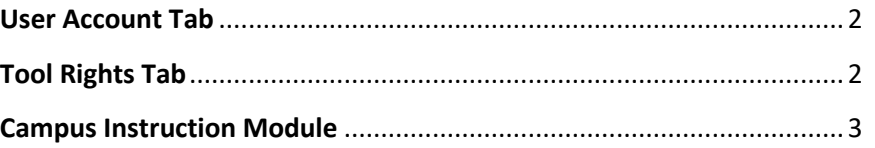

### <span id="page-1-0"></span>**User Account Tab**

When creating an account for a teacher, they may be assigned to the Instruction module of Infinite Campus. Assigning a teacher to the instruction module gives the teacher instant access to the tools they need for attendance and grades.

- **1.** Select the **Search** tab.
- **2.** Select **User** from the dropdown menu.
- **3.** Enter the users last name, then first name. Click **Go**. You can also just click Go without entering a name and list of all users will be generated.
- **4.** Find the name of the user from the list generated. Click on the **Username** which is listed underneath the the persons name.

**5.** This will open the **User** 

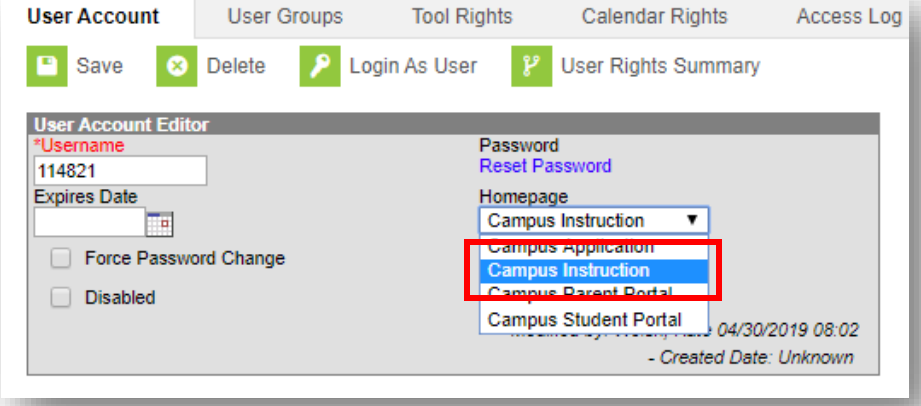

- **Account Tab**. Here, select **Campus Instruction** from the list of **Hompage** options.
- **6.** Click **Save**.

# <span id="page-1-1"></span>**Tool Rights Tab**

Tool rights for teachers are contained within the module called Campus Instruction.

**NOTE:** Setting a teacher's homepage to Campus Instruction as directed in the previous step, does not prevent them from accessing Campus Tools.

The key difference in the Instruction module is that all the tools are available. There is nothing that needs to be expanded in order to be checked, as opposed to the Campus Tools module which is shown to the right in blue letters.

Creating a User Group for Teachers allows you to not only assign them Campus Instruction rights, pictured right in the black letters, but will allow you to assign additional rights in Campus Tools if desired. Click save to any changes. Assign any teacher to this teacher user group and they will all have access to the same tool rights. Modify the tool rights for a user group and all persons associated with that user group will have the same rights modified.

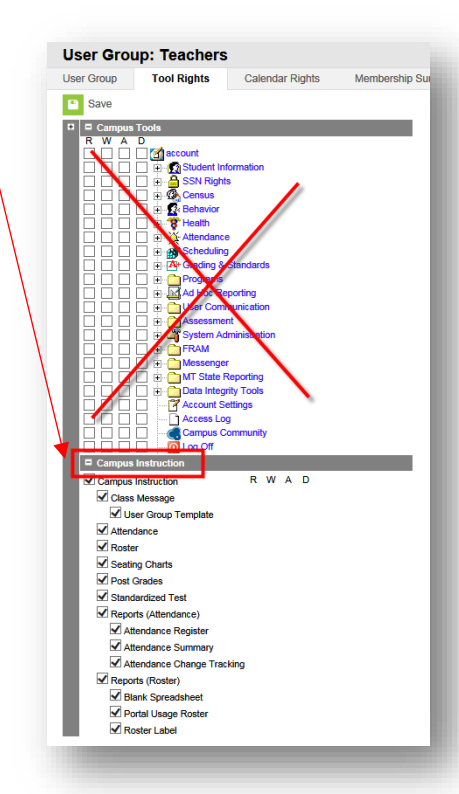

# <span id="page-2-0"></span>**Campus Instruction Module**

At the top of the page, teachers will see that they are signed into the Campus Instruction site of Infinite

Campus from the Instruction Tab at the top left corner of the screen.

To switch to *Campus Tools*, click on the **Instruction** tab and a menu with three options will appear. Click on **Campus Tools**.

- Not **ALL** the tools available in *Campus Instruction* are available in *Campus Tools*.
- Most of the teacher tools are available **ONLY** in *Campus Instruction* (an exception would be a teacher that has rights to other functions, such as attendance, student locator, etc.).

To switch back to **Campus Instruction** from **Campus Tools**, locate the 9-box square at the upper right side of the screen and click the square. Click on **Instruction** and you will be redirected back to the Campus Instruction site.

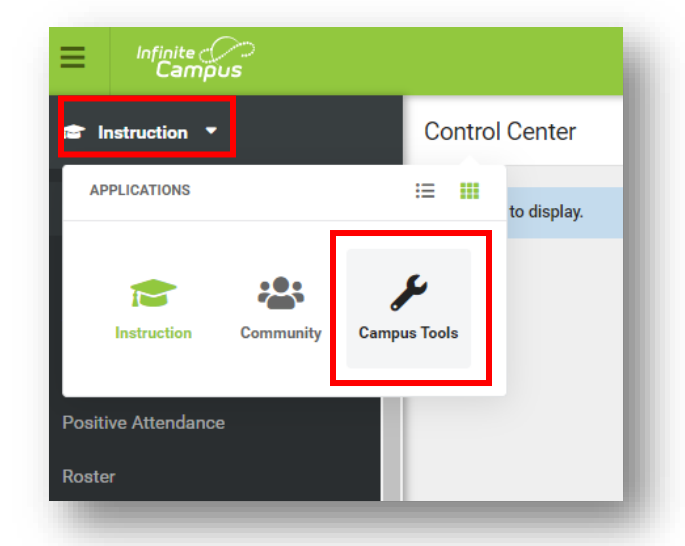

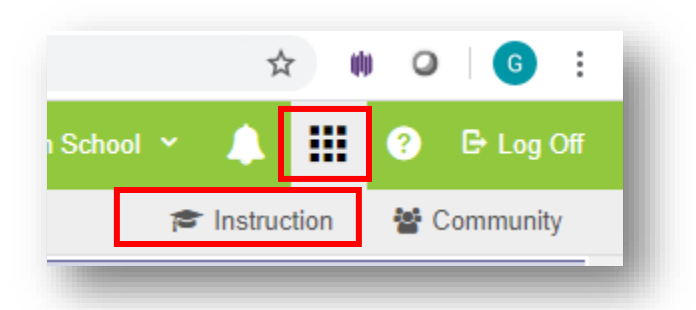

#### **For more information, contact the AIM Help Desk at 1- 877-464-6681 or**

### **[Submit an AIM Help Desk Ticket](https://opiservicedesk.opi.mt.gov/help/servicedesk/customer/portal/7/user/login?nosaml&destination=portal/7)**